**Opti** helps you locate, connect, share, and integrate IRWMP project information within your IRWM Community. This Quick Start Guide will assist you to jump start the use of **Opti**.

### **How to Gain Access to Opti**

**Opti** is a public system. On the login screen, input the required information and click on the **Register** button. Once your account has been successfully created, you may enter your email and password in the "Existing Users" box and click **Login**.

#### **How to Navigate Opti**

Once logged into *Opti*, information and tools are accessible via the navigation bar. Click on the icons to display different modules in your screen. Modules provided are:

- Home displays Announcements, Events, and Recently Added Projects
- Projects displays a map or list of the projects and allows users to add or share projects
- Community displays a list of Individuals and Organizations
- Search provides various criteria to find projects of interest
- Profile allows users to manage their profile information and access the User Guide

#### **How to View Announcements and Events**

Announcements and Events are posted in the **Home** page.

- Click on an Announcement or Event hyperlink to view the details and download attachments.
- Click on Add Announcement or Add Event in the subnavigation bar to add a new announcement or event.

#### **How to Become a Community Member**

To add and submit projects to *Opti*, you must first become a Community Member.

- Click on the **Profile** icon to open your account information.
- Fill out all the required fields and click the Become a Community Member button at the bottom of the Contact Info window. You will receive an email when your request has been authorized.

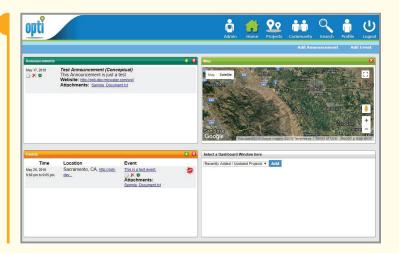

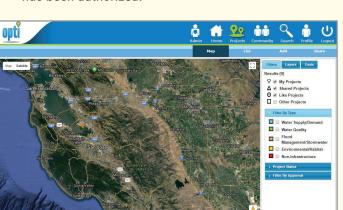

**NOTE:** Your project will not be visible to the public until you have submitted it to the administrator and it has been accepted for publication.

# How to View Project Details

To view project details and update your project:

- · Click on the **Projects** icon in the navigation bar.
  - In the Map view, mouse over your project and click on the project title when it appears.
  - In the List view, filter the list to show "My Projects" and select your project.
- A new window will open with the project details.
- Click on **Details** in the sub-navigation bar to view and edit project information.

## - How to Add a New Project

To add a project to **Opti**:

- Click on the **Projects** icon in the navigation bar
- Click Add in the sub-navigation bar. If you are a Community Member, the project entry screens will open.
- Fill out the project information and click the Save button.
- You may continue to update project information prior to and after submitting the project to the administrator.

#### **How to Share a Project**

The Share Tool allows a select group of users to be able to view and edit your project prior to and after submission.

- Click on the **Projects** icon in the navigation bar
- Click on **Share** in the sub-navigation bar to open the Share Tool.

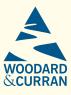